#### **ЛАБОРАТОРНАЯ РАБОТА.**

## **Тема:** *Текстовый редактор MS Word; вставка и оформление таблиц.*

## **Задание 1. Создать таблицу по образцу:**

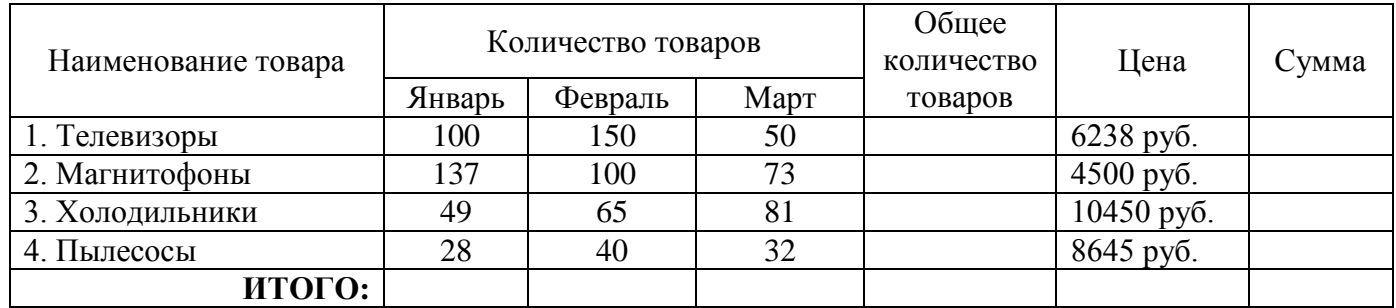

#### **Отчёт по реализации товаров за три месяца.**

#### **Порядок выполнения:**

- 1. Запустить программу MS Word.
- 2. Установить параметры страницы Файл $\rightarrow$ Параметры страницы: левое поле 2 см; правое 1,5 см; верхнее – 2 см; нижнее – 2 см; ориентация страницы – книжная; размер бумаги – А4.
- 3. Установить параметры форматирования шрифта Формат $\rightarrow$ Шрифт: Шрифт Times New Roman: размер – 14 пт; начертание – полужирное.
- 4. Расположить заголовок таблицы по центру страницы. Для этого установить параметр форматирования абзаца Формат $\rightarrow$ Абзац: выравнивание – по центру.
- 5. Ввести заголовок таблицы: **Отчет по реализации товаров за три месяца.**
- 6. Установить параметры форматирования шрифта: размер 12 пт; начертание обычное.
- 7. Установить параметры форматирования абзаца: выравнивание по левому краю.
- 8. Создать таблицу из 7 столбцов и 5 строк. Для этого:
	- Установить курсор в следующую строку после заголовка таблицы;
	- Выполнить команду **ТаблицаВставитьТаблица**;
	- В диалоговом окне «Вставка таблиц» установить количество строк (5) и столбцов (7);
	- Нажать **ОК**. В результате на экране появится таблица с заданным количество строк и столбцов. Причем таблица будет иметь строки одинаковой высоты, а столбцы – одинаковой ширины.

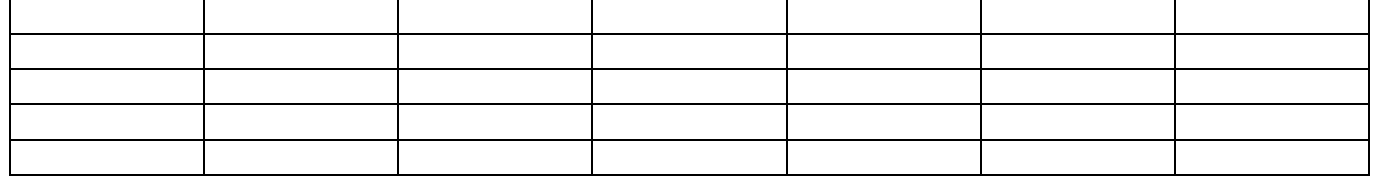

- 9. Изменить ширину первого столбца. Для этого, Подвести указатель мыши к правой вертикальной границе первого столбца и перетащить ее влево (примерно как на образце).
- 10. Откорректируйте ширину остальных столбцов, согласно образцу. В результате у вас должно получиться примерно вот что:

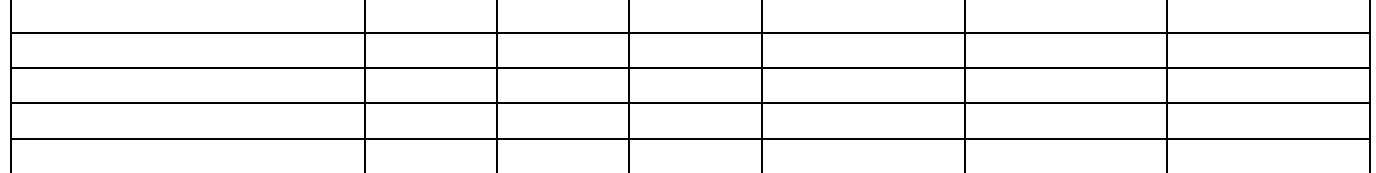

11. Объединить две ячейки и ввести название столбца: **Наименование товара**. Для этого:

Выделить две ячейки:

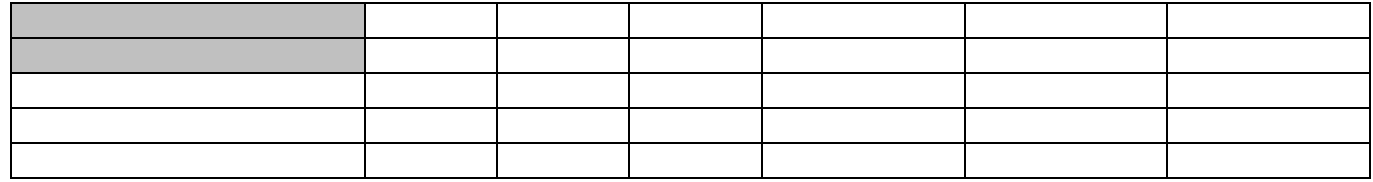

- Выполнить команду **ТаблицаОбъединить ячейки**;
- Ввести с клавиатуры **Наименование товара**.

## 12. Объединить три ячейки и ввести название столбца: **Количество товаров**. Для этого:

Выделить три ячейки:

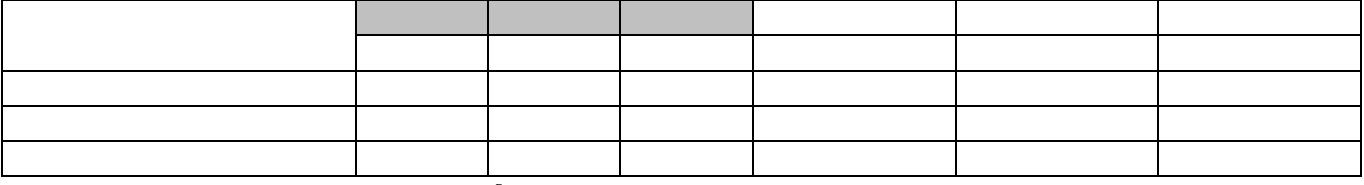

Выполнить команду **ТаблицаОбъединить ячейки**;

Ввести с клавиатуры **Количество товаров**.

## 13. Объединить две ячейки и ввести название столбца: **Общее количество товаров**.

Выделить две ячейки:

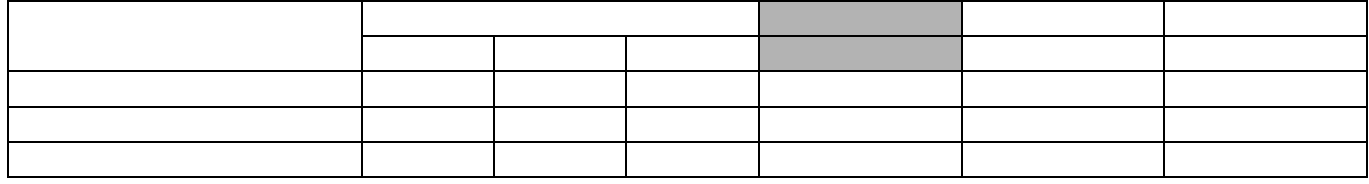

- Выполнить команду **ТаблицаОбъединить ячейки**;
- Ввести с клавиатуры **Общее количество товаров**.
- 14. Аналогичным образом ввести названия остальных столбцов (Цена, Сумма, Январь, Февраль, Март).
- 15. Названия столбцов расположить по центу ячейки.
- 16. Выделить шапку таблицы, и установите выравнивание по центру (команда **ФорматАбзац**).
- 17. Перемещаясь по таблице, введите все данные по образцу.
- 18. Добавьте две недостающие строки:
	- Установите курсор в последнюю строку таблицы;
	- Выполните команду **ТаблицаВставитьСтроки ниже**.
- 19. Числа в таблице установить по центру ячеек.
- 20. Слово **ИТОГО:** установить в ячейке выравниванием по правому краю.
- 21. Сохраните документ под именем **Таблица\_1** в своей папке.

# **Задание 2. Самостоятельно создайте таблицу по образцу.**

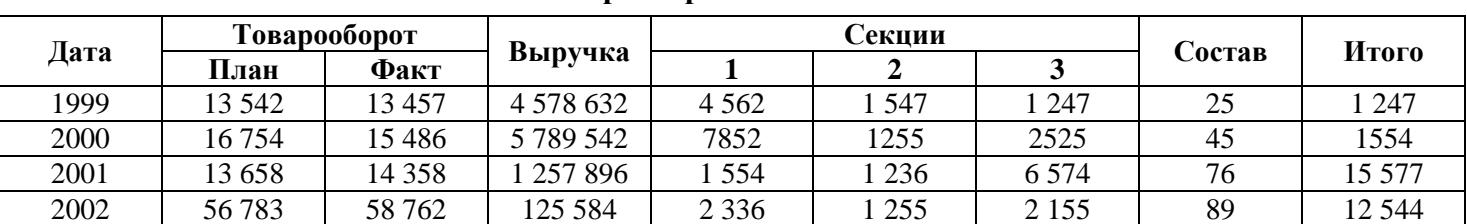

## **Товарооборот магазина №1.**

# **Порядок выполнения:**

- 1. Установить параметры страницы: ориентация страницы альбомная; левое поле 3 см; правое 3 см; верхнее – 2 см; нижнее – 2 см; размер бумаги – А4.
- 2. Установить параметры форматирования шрифта: Шрифт Times New Roman; размер 14 пт; начертание – обычное.
- 3. Введите заголовок.
- 4. Вставьте и оформите таблицу по образцу.

*Примечание.* Для выравнивания текста в ячейке таблицы по вертикали выполните команду **ТаблицаСвойства таблицы**, откройте вкладку «*Ячейка*» и установите параметр «*Вертикальное выравнивание*» – **по центру**.

5. Сохраните документ в своей папке под именем **Таблица\_2.**

## **Задание 3. Самостоятельно создайте таблицу по образцу.**

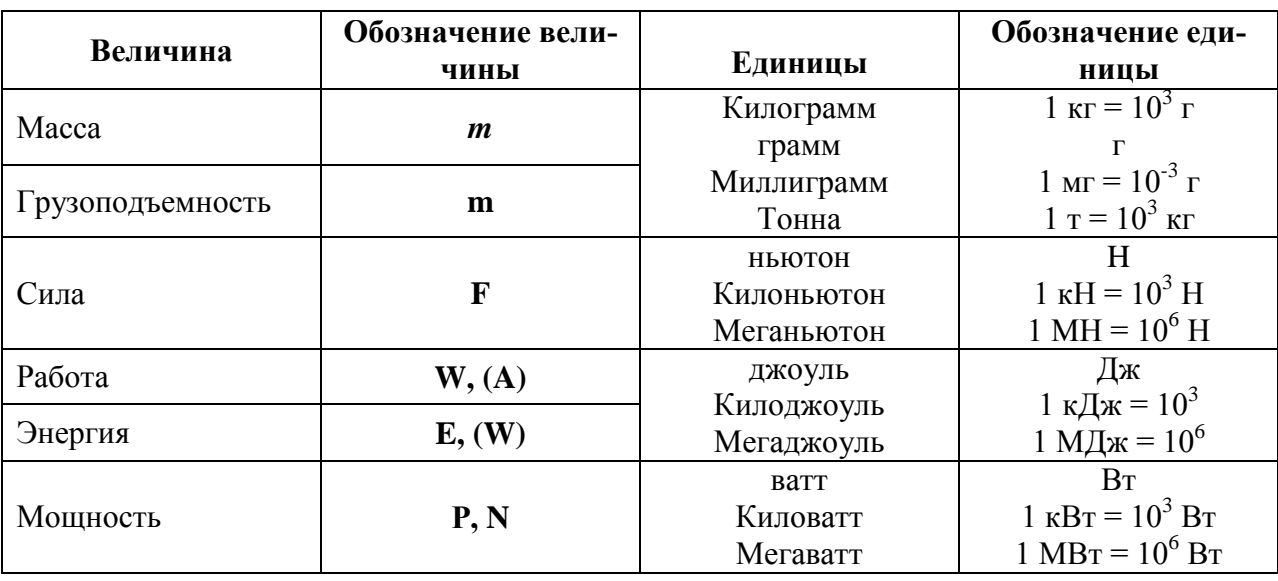

#### **Единицы некоторых физических величин**

## **Порядок выполнения:**

- 1. Установить параметры страницы: ориентация страницы книжная; левое поле 2 см; правое 1 см; верхнее – 1,5 см; нижнее – 1,5 см; размер бумаги – А4.
- 2. Установить параметры форматирования шрифта: Шрифт Times New Roman; размер 12 пт; начертание – обычное.
- 3. Введите заголовок.
- 4. Вставьте и оформите таблицу по образцу.

*Примечание.* Для того, чтобы ввести , например **10<sup>3</sup> г**, введите **103 г**, выделите цифру **3**, выполните команду **ФорматШрифт** и установите параметр «*Видоизменение*» – **надстрочный**.

5. Сохраните документ в своей папке под именем **Таблица\_3.**

# **Задание 4. (дополнительно) Самостоятельно создайте таблицу по образцу. Сохраните под именем Таблица\_4 в своей папке.**

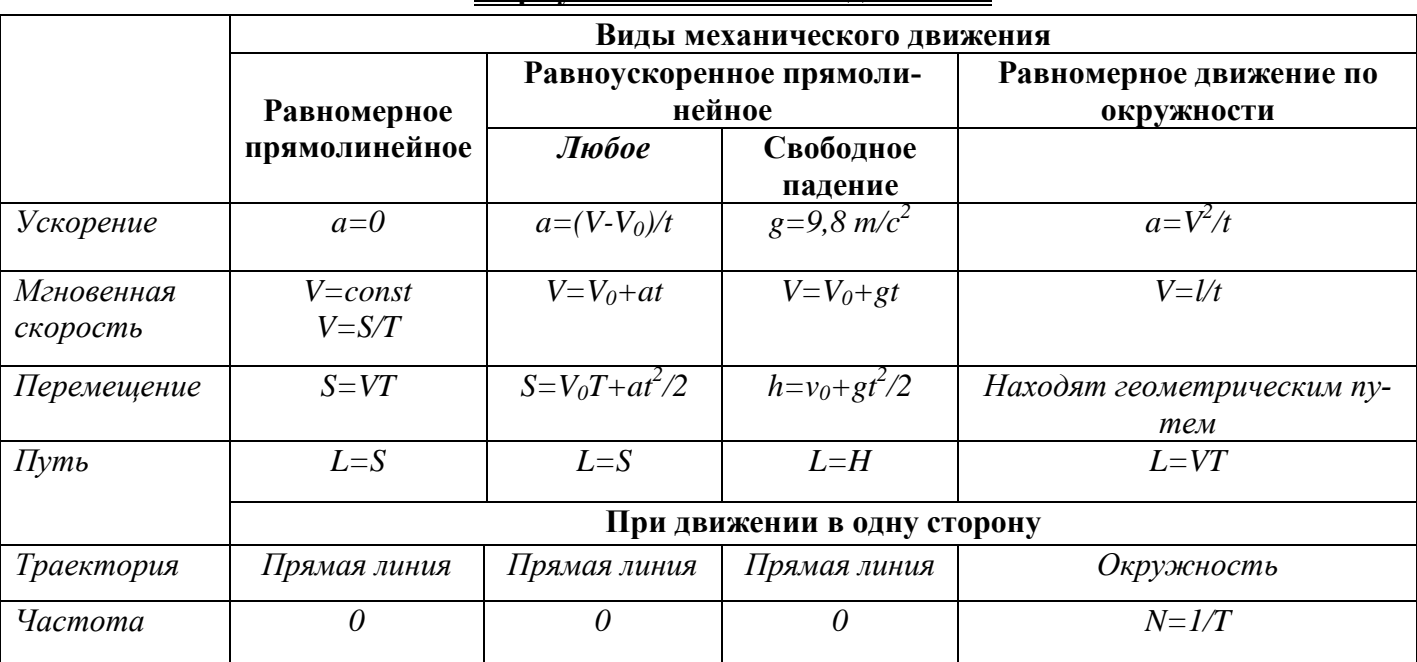

# **Формулы механического движения**